La password di accesso alla posta elettronica coincide con le credenziali di accesso alle postazioni ( persona computer ), per coloro che hanno accesso ad un PC è possibile procedere al cambio password utilizzando la consueta procedura del software Microsoft Windows.

Per quelle utenze che non hanno accesso alla infrastruttura PC, di seguito le indicazioni per procedere al cambio password attraverso la piattaforma WEB di gestione della posta elettronica per il dominio **aclibresciane.it**.

1. Dal menu utente in alto a destra della schermata selezionare la voce "Cambio password"

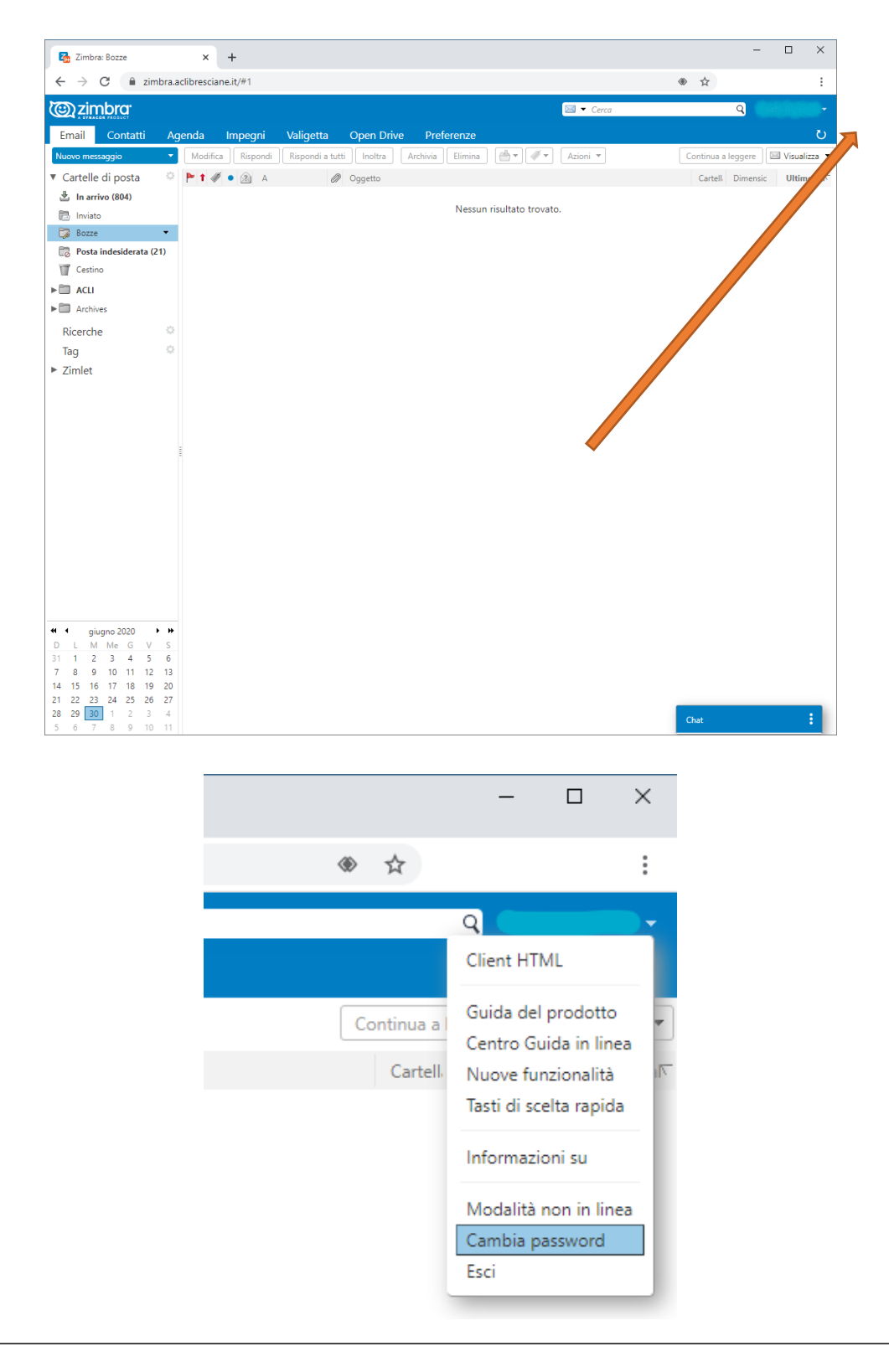

2. Nella finestra successiva è necessario compilare tutti i campi, digitando la vecchia password e poi la nuova password 2 volte per conferma.

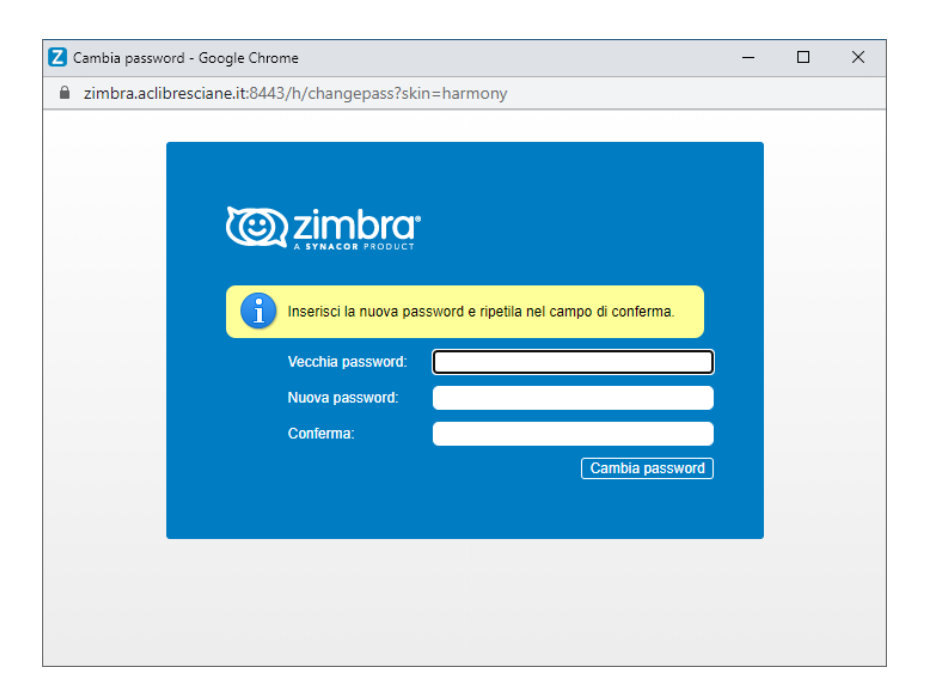

Eseguita la modifica della password, coloro che utilizzano Mozilla ThunderBird come software per la gestione della posta elettronica dovranno aggiornare le credenziali di accesso alla casella di posta.

All'apertura del programma o al primo aggiornamento dei messaggii comparirà la finestra di richiesta conferma o aggiornamento password, selezionare la voce "Inserire una nuova password"

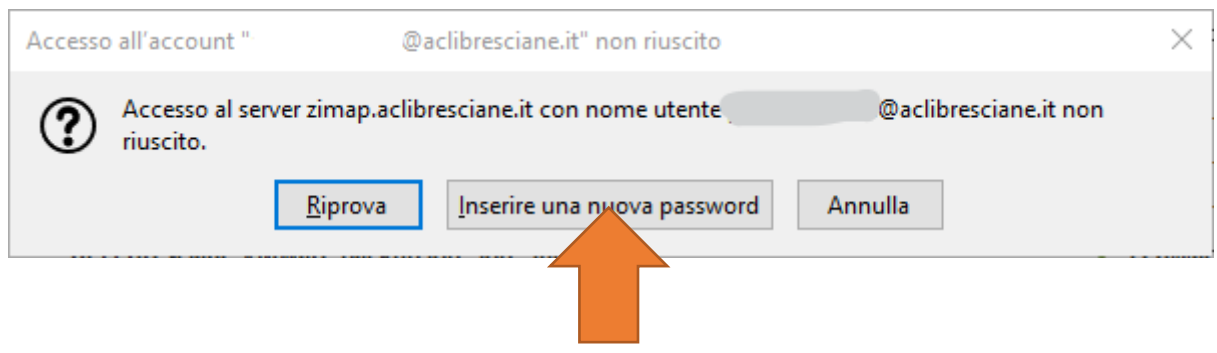

Nella schermata successiva è importante selezionare la casella per memorizzare la password ed evitare che venga chiesta nuovamente alla successiva sincronizzazione dei messaggi.

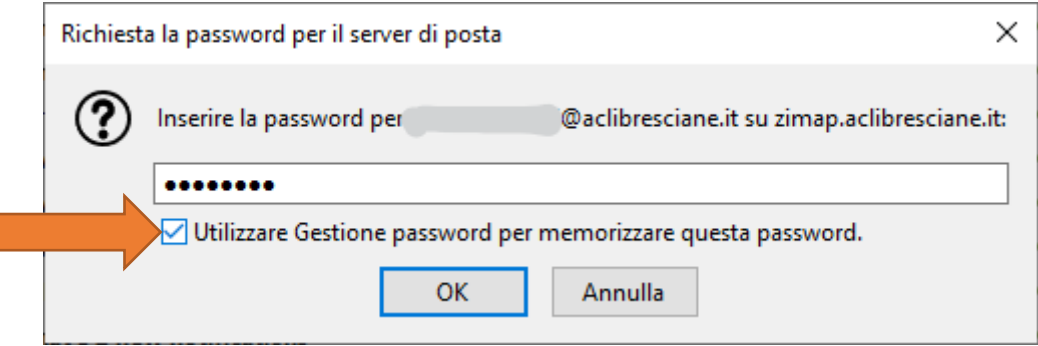

Completata questa operazione è necessario aggiornare anche la password per l'invio dei messaggi, per fare ciò, il modo più veloce è comporre un nuovo messaggio ed inviarlo a se stessi ( oppure attendere il momento in cui sia necessario inviare un messaggio). Nel premere il comando di invio il sistema chiederà di aggiornare la password:

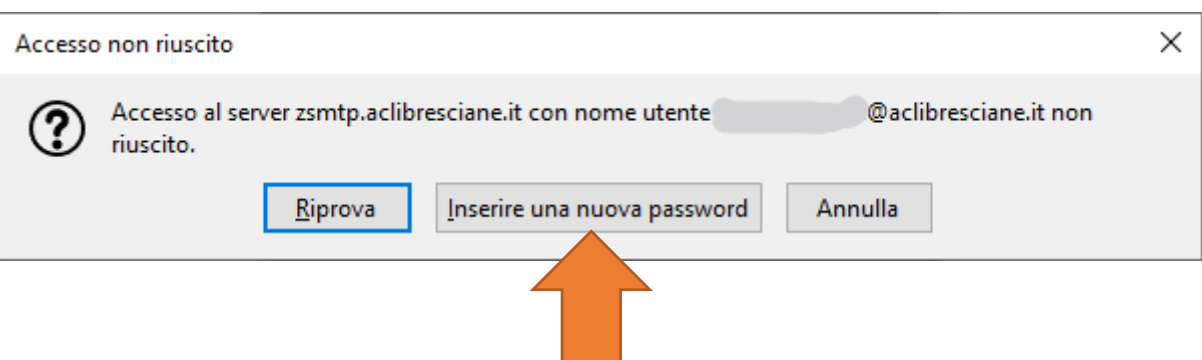

Anche in questo caso si deve selezionare la voce "Inserire una nuova password"

ľ

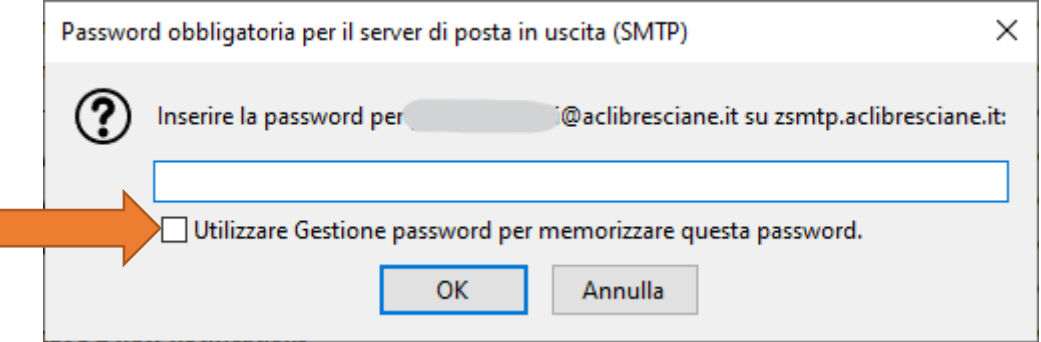

Nella schermata successiva è importante, dopo aver aggiornato la password, selezionare la casella per memorizzare la password ed evitare che venga chiesta nuovamente al successivo invio dei messaggi.